# **Vejledning i anvendelse af Modeldatabasen**

Claus Ditlefsen, Morten Gausby, Jørgen Salomonsen og Martin Hansen

GEO-VEJLEDNING 9

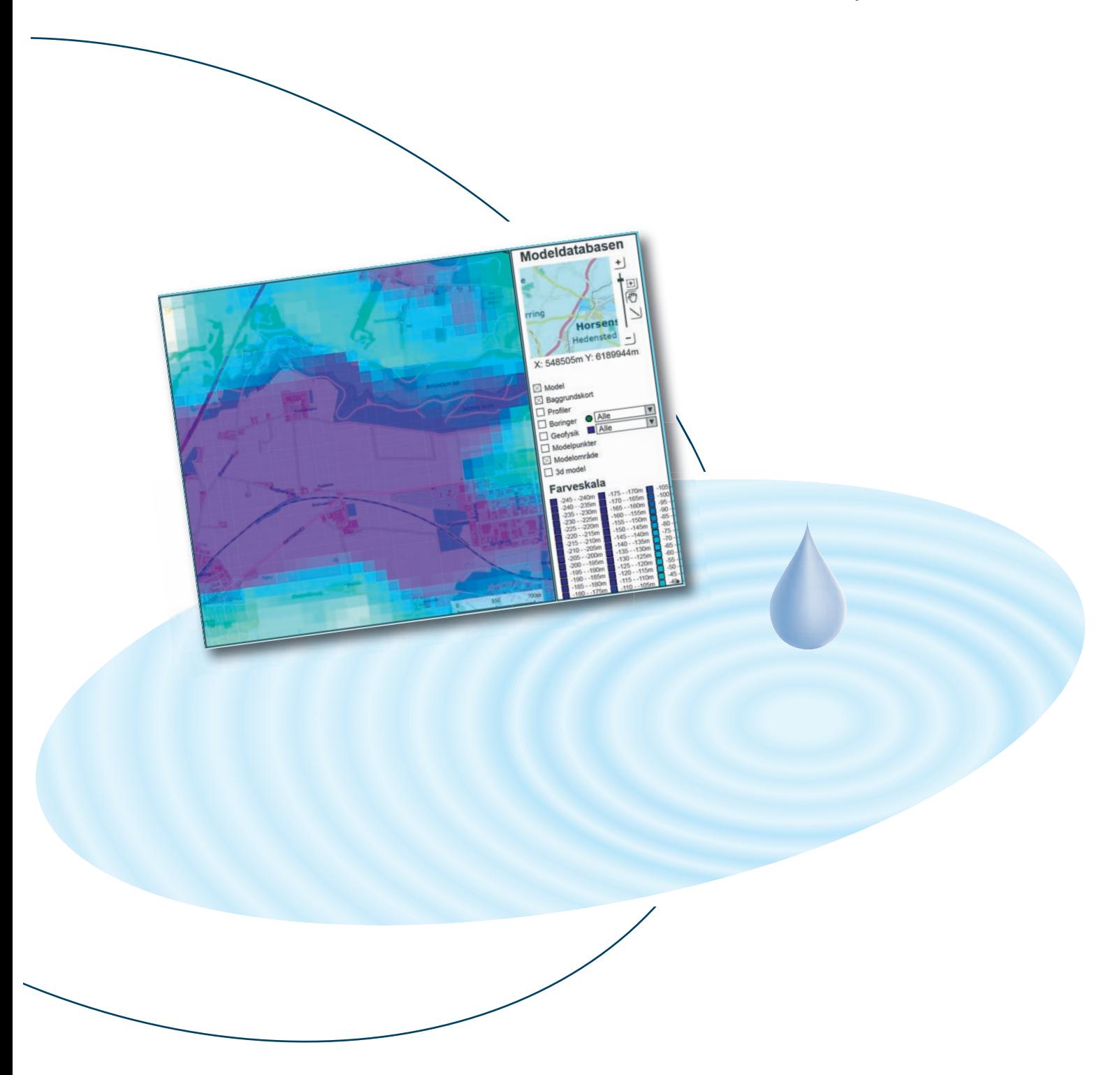

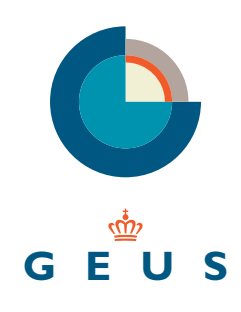

# **Vejledning i anvendelse af Modeldatabasen**

Claus Ditlefsen Morten Gausby Jørgen Salomonsen og Martin Hansen

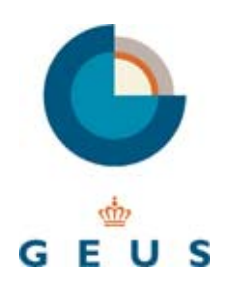

DE NATIONALE GEOLOGISKE UNDERSØGELSER FOR DANMARK OG GRØNLAND KLIMA- OG ENERGIMINISTERIET

#### **Vejledning i anvendelse af Modeldatabasen**  Geo-vejledning 9

Særudgivelse

Omslag: Henrik Klinge Forsidefoto: Repro: GEUS Oplag: 50

Juni 2012 ISBN Tryk: 978-87-7871-340-7 Web: 978-87-7871-341-4

Vejledningen kann hentes poå nettet:<www.geus.dk>

 $\odot$ De Nationale Geologiske Undersøgelser for Danmark og Grønland, GEUS Øster Voldgade 10 DK – 1350 København K Telefon: 38142000 E-post: [geus@geus.dk](mailto:geus@geus.dk) 

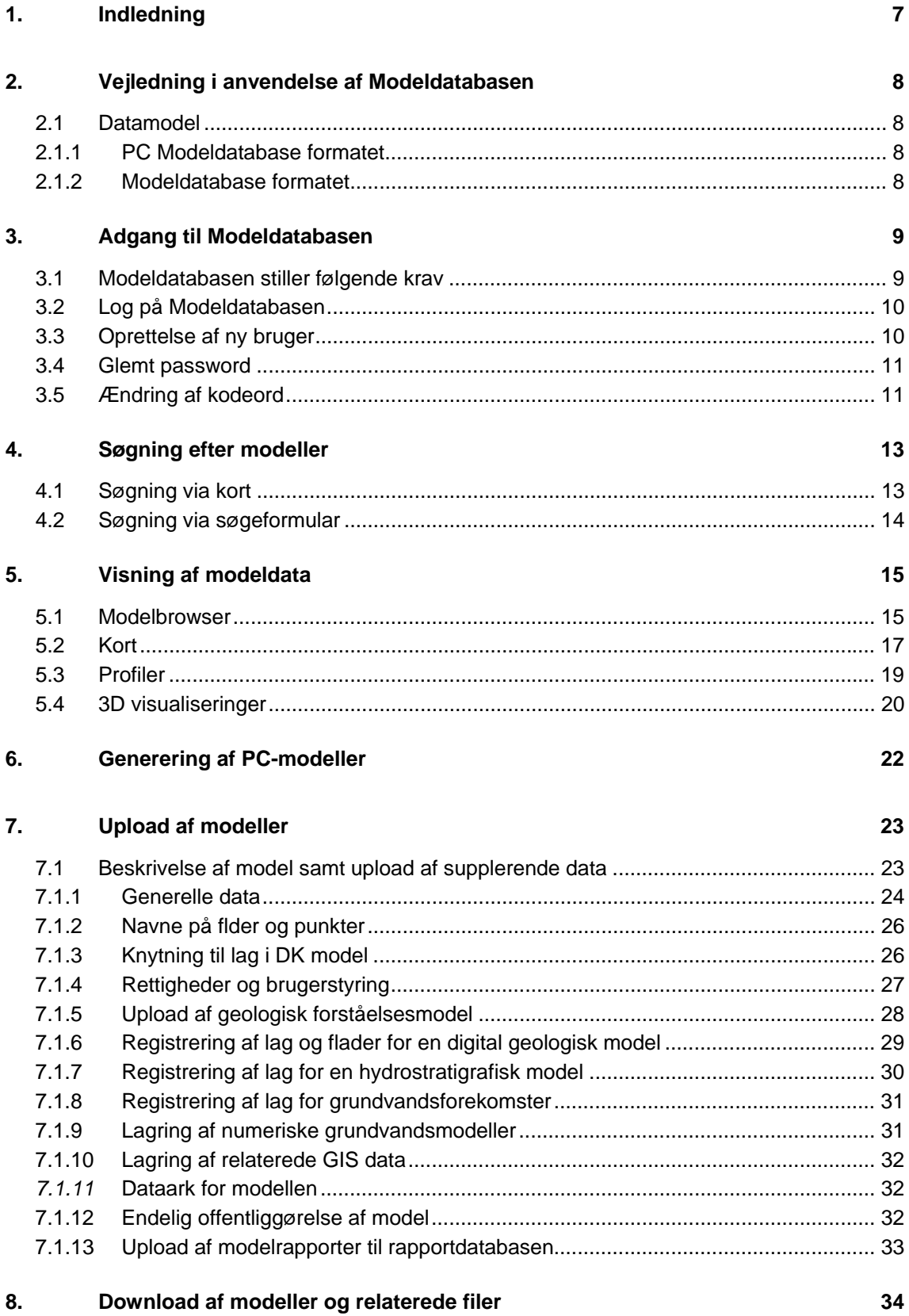

Bilag 1: pcModelDatabasen: Beskrivelse af datamodellen og vejledning i indlæsning af data

## **1. Indledning**

Modeldatabasen er en fælles offentlig data til lagring af geologiske modeller. Den er oprindeligt udviklet i et samarbejde mellem GEUS og de tidligere amter og har primært til formål at lagre og udveksle rumlige geologiske og hydrostratigrafiske modeller m.v.

Databasen har til formål at sikre lagring af geologiske modeller på en ensartet måde, således at modeller eller dele af modeller løbende kan genbruges og udbygges, i takt med at nye data indsamles. Derved er databasen et vigtigt led i lagringen af data fra den igangværende grundvandskortlægning.

Med henblik på at udveksle erfaringer og målrette den videre udvikling af databasen er der i 2008 nedsat en følgegruppe for modeldatabasen med repræsenter fra Naturstyrelsen, GEUS og udviklere af modelsoftware.

Databasen tilgås fra internettet og rummer overordnet følgende modeltyper:

- Geologiske forståelsesmodeller
- Rumlige geologiske modeller
- Hydrostratigrafiske modeller
- Lagmodeller for grundvandsforekomster

Det er endvidere muligt at lagre og downloade eksterne datafiler knyttet til de enkelte modeller. Dette omfatter bl.a. mulighed for at lagre numeriske grundvandsmodeller og GIS data.

I modeldatabasen lagres interpolerede flader i en grid-struktur bestående af dataceller med en prædefineret størrelse og et geografisk startpunkt. Til hvert grid (grid-struktur) kan der være knyttet flere interpolationer (f.eks. topkoter, bundkoter og grundvandspotentialer), disse betegnes som gridbånd. Betegnelsen er gennemgående i denne vejledning. Til hver interpolation / tema (gridbånd) kan endvidere være knyttet et sæt punktdata, som typisk repræsenterer det primære sæt af datapunkter, der er grundlag for interpolationen.

Nærværende Geo-Vejledning omfatter dels en vejledning i praktisk brug af databasen, dels et tilhørende appendiks med beskrivelse af database format og ekstra IT-værktøjer til hjælp ved inddatering af modeller. For vejledning i opstilling og dokumentation af geologiske modeller henvises i øvrigt til Geo-Vejledning 3, /1/ og Dokumentation af informationer om modeller -sikring af fremtidig genanvendelse, /2/.

GEUS 01-06-2012

## **2. Vejledning i anvendelse af Modeldatabasen**

En opdateret version af denne vejledning vil kunne findes på Modeldatabasens hjemmeside [www.geus.dk/modeldb.](www.geus.dk/modeldb) Vejledningen dækker kun den funktionalitet der pt. findes i Modeldatabasen og vil blive udvidet efterhånden som Modeldatabasen udvikles.

### **2.1 Datamodel**

Som ved Jupiter og GERDA findes der både en intern datamodel og et udvekslingsformat.

- Modeldatabase datamodellen, som afspejler den måde Modeldatabasen lagres i GEUS' Oracle database.
- PC Modeldatabase datamodellen, der er det format, der bruges til at udveksle modeller med eksterne modelprogrammer

### **2.1.1 PC Modeldatabase formatet**

PC Modeldatabase-formatet er det format, som modeller kan downloades på fra Modeldatabasen og det format, som de skal uploades på. Formatet er åbent og vil kunne ses på Modeldatabasens hjemmeside. Up- og download kan fortages på Access- (97 og 2000), Firebird, Microsoft SQL Server- samt Oracle format. Bemærk, at Access-formaterne kun kan indeholde begrænsede mængder af data og derfor ikke kan bruges ved up- og download af store mængder data.

PC Modeldatabase-formatet er dokumenteret på Modeldatabasens hjemmeside og nærmere beskrevet i bilag 1 til denne vejledning. PC Modeldatabase-datamodellen vil kun sjældent ændres, og ændringerne vil blive adviseret til leverandørerne af Modelsoftware. Det tilstræbes dog, at ældre versioner fortsat vil kunne indlæses.

### **2.1.2 Modeldatabase formatet**

Når modeller er uploadet til Modeldatabasen, vil modellerne blive lagret i Jupiter databasen. Formatet i Oracle-databasen ændres løbende for at sikre tilfredsstillende svartider og som følge af tilføjelser i Modeldatabasens funktionalitet.

## **3. Adgang til Modeldatabasen**

Adgang til Modeldatabasen foregår via Internettet. Modeldatabasen er tilgængelig for alle. Det kræves dog, at de, der vil bruge Modeldatabasen, opretter sig selv som bruger. Dette skyldes, at der i modeldatabasen kan ligge modeller, der ikke er offentligt tilgængelige. Adgangen til modeldatabasen sker via<www.geus.dk/modeldb>

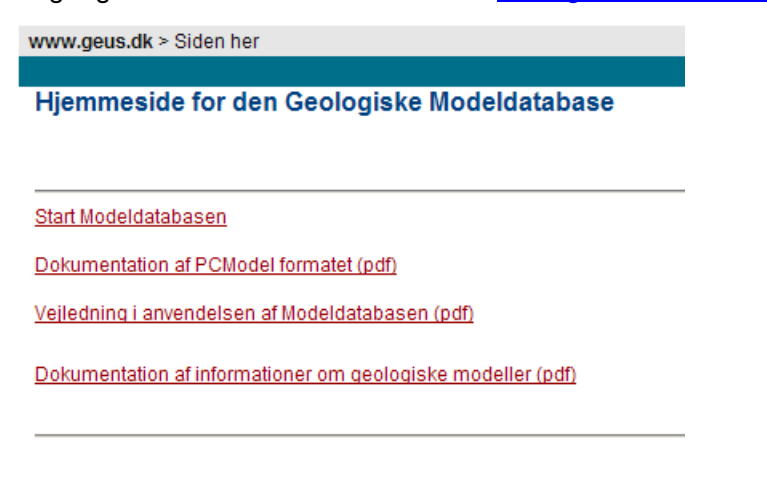

*Figur 1 Modeldatabasens indgangs-menu.* 

## **3.1 Modeldatabasen stiller følgende krav**

For at kunne bruge Modeldatabasen, skal du have en pc der opfylder følgende krav. Der kræves en nyere internet browser (Modeldatabasen er testet mod Internet Explorer 5.5 og Mozilla Firefox 1.0). Søgning via kort kræver, at eksekveringen af JavaScript være.

For at kunne vise visualiseringerne i Modeldatabasen kræves en browser, der kan vise SVG. Firefox (>=1.5), og Opera (>=9) har indbygget understøttelse for SVG. For at vise SVG i Internet Explorer kræves minimum version 9.0. SVG kan sammenlignes med PDF formatet for dokumenter.

Modeller der downloades fra Modeldatabasen vil ligge i en zippet MS Access, Firebird, SQL Server database eller Oracle. På <www.geus.dk/modeldb>, kan du finde en beskrivelse af PC Modeldatabase datamodellen, som er den datamodel, som modeller skal ligge på for at kunne uploades til Modeldatabasen og samtidig det format, som modeller kan downloades på fra Modeldatabasen samt nyeste udgave af nærværende vejledning, se figur 1. PcModeldatabasen er endvidere beskrevet i bilag 1 til denne vejledning.

### <span id="page-8-0"></span>**3.2 Log på Modeldatabasen**

Når du har oprettet dig som bruger på Modeldatabasen, kan du starte Modeldatabasen. Dette gøres ved at klikke på linket "Start Modeldatabasen". Herved vises Modeldatabasens login form.

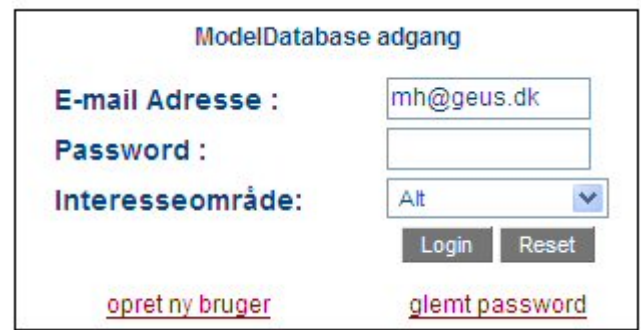

*Figur 2 Modeldatabasens login form.* 

På login formen skal du indtaste dit brugernavn og dit kodeord, og klikke på "Login" knappen. Har du indtastet et oprettet brugernavn og det rigtige password, vil du komme til Modeldatabasens startside. Fra denne kan du søge efter modeller, enten via en søgeformular eller et kort, du kan ændre dit kodeord, og du kan uploade nye modeller.

De fleste sider i Modeldatabasen indeholder en såkaldt "brødkrumme" øverst på hver side. Via denne brødkrumme er der hurtig adgang til de forskellige niveauer af Modeldatabasen, der ligger tættere på login formen end brugeren aktuelt er. Fra "brødkrummen" er det også muligt at logge ud fra Modeldatabasen.

www.geus.dk > Model index > alfanumerisk søgeformular > Denne side

Log ud

*Figur 3 Brødkrummen der letter adgangen til de forskellige dele i Modeldatabasen* 

### **3.3 Oprettelse af ny bruger**

Første gang en bruger skal bruge modeldatabasen, skal han eller hun oprette sig selv som bruger. Dette gøres ved at klikke på linket "Start Modeldatabasen". Dette link leder til Modeldatabasens login form

For at oprette sig som bruger klikkes på "opret ny bruger". Der vil blive åbnet et nyt vindue med en form som i Figur 4. Du vil her skulle indtaste dit navn og din e-mail adresse.

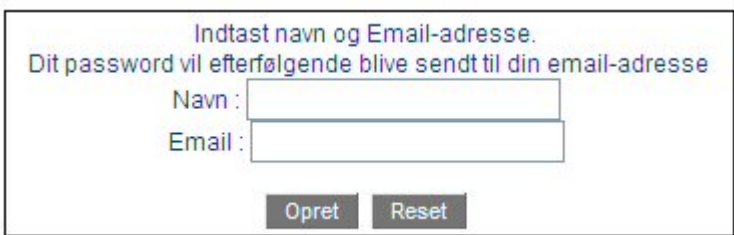

*Figur 4 Opret ny bruger.* 

<span id="page-9-0"></span>Når disse oplysninger er tastet ind, klikker du på "Opret" knappen. Du vil herefter modtage en mail med et autogenereret kodeord (dette kan ændres, når du har startet Modeldatabasens web-interface). Denne fremgangsmåde er valgt for at forhindre personer i at oprette en bruger under et domæne, som personen ikke har en e-mail konto ved. Dette er valgt, da fortrolige modeller kun vil kunne ses for personer med en e-mail adresse, der hører til det domæne, som ejer modellen, eller som er konsulent for udarbejdelsen af samme.

Når man er oprettet som bruger på modeldatabasen kan man tildeles rettigheder til at editere bestemte modeller. Dette er nærmere beskrevet i afsnit 7.1.4: Rettigheder og brugerstyring

### **3.4 Glemt password**

Glemmer en bruger sit kodeord til Modeldatabasen kan han / hun få det tilsendt ved at klikke på "glemt password" på Login formen.

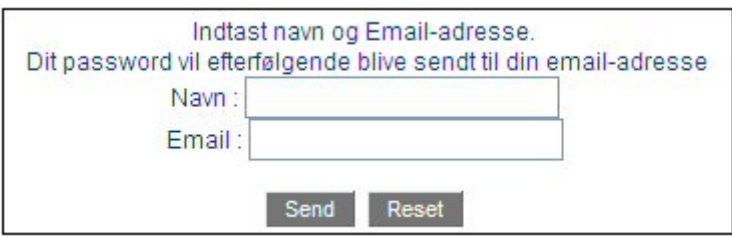

*Figur 5 Glemt kodeord.* 

Når du har indtastet dit navn og din e-mail adresse, skal du klikke på "Send" knappen. Du vil så modtage en e-mail med dit kodeord.

## **3.5 Ændring af kodeord**

Det kodeord du som bruger bliver tildelt, er ikke et der er let at huske. For ændre det til noget, der er lettere at huske, skal du logge på Modeldatabasen og klikke på linket "tryk her for at ændre dit password" på den side du kommer til når Modeldatabasen startes.

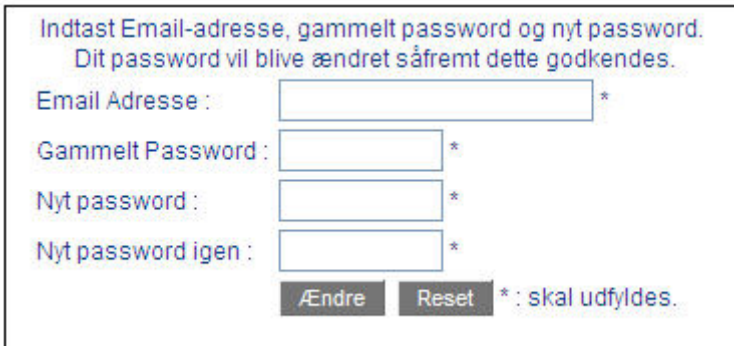

*Figur 6 Form til ændring af kodeord* 

For at ændre dit password, skal du kunne det gamle password, har du glemt dit password, kan du få det sendt til dig i en e-mail. Har du glemt dit kodeord se afsnit 3.4. Når man er logget på, ses følgende hovedmenu for modeldatabasen.

#### Model Database Web Interface

DE NATIONALE GEOLOGISKE UNDERSØGELSER FOR DANMARK OG GRØNLAND

Du har nu følgende muligheder:

- · Søgning: via GIS-kort eller via Alfanumerisk søgeformular
- · Liste over godkendte modeller (modelbrowser)
- · Upload modeldatabase
- · Download tom modeldatabase
- · Download hjælpeprogram til at danne PCModelDatabase
- Download tomt dataark
- Ændre dit personlige password · Abonnere på ændringer i modeldatabasen
- 
- · Registrer lag og metadata for indlæst model

Du er logget ind med brugernavnet: vra@geus.dk og interesseområdet: alt

#### *Figur 7 Hovedmenu for Modeldatabasen.*

Man kan i enkelte undermenuer (under Registrer lag og metadata for indlæst model) blive bedt om at logge på igen. Det det sker med samme brugernavn og password.

## <span id="page-11-0"></span>**4. Søgning efter modeller**

Fra modeldatabasen er det muligt at søge efter færdigindlæste, godkendte modeller fra et kort eller via en søgeformular. Modeller der er fortrolige, vil kun kunne findes via søgeformularen. Modeller vil først kunne ses, når de er endeligt indlæste og godkendt til publicering af indlæseren, se nedenstående.

## **4.1 Søgning via kort**

Kortsøgningen vil vise modellernes placering enten som en prik (hvis der kun er opgivet en koordinat) eller som en polygon (hvis modellen indeholder en beskrivelse af det areal, modellen dækker). Det vil på sigt være nødvendigt at gøre antallet af modeller, der vises på kortet afhængig af den skala, der er zoomet ind til, ellers vil modeller, der dækker store arealer (som f.eks. Danmarksmodellen) overskygge mindre lokale modeller. Den aktuelle skala for, hvornår modeller skal vises, vil blive fastlagt når mængden af modeller er stor nok til at den rigtige skala kan findes.

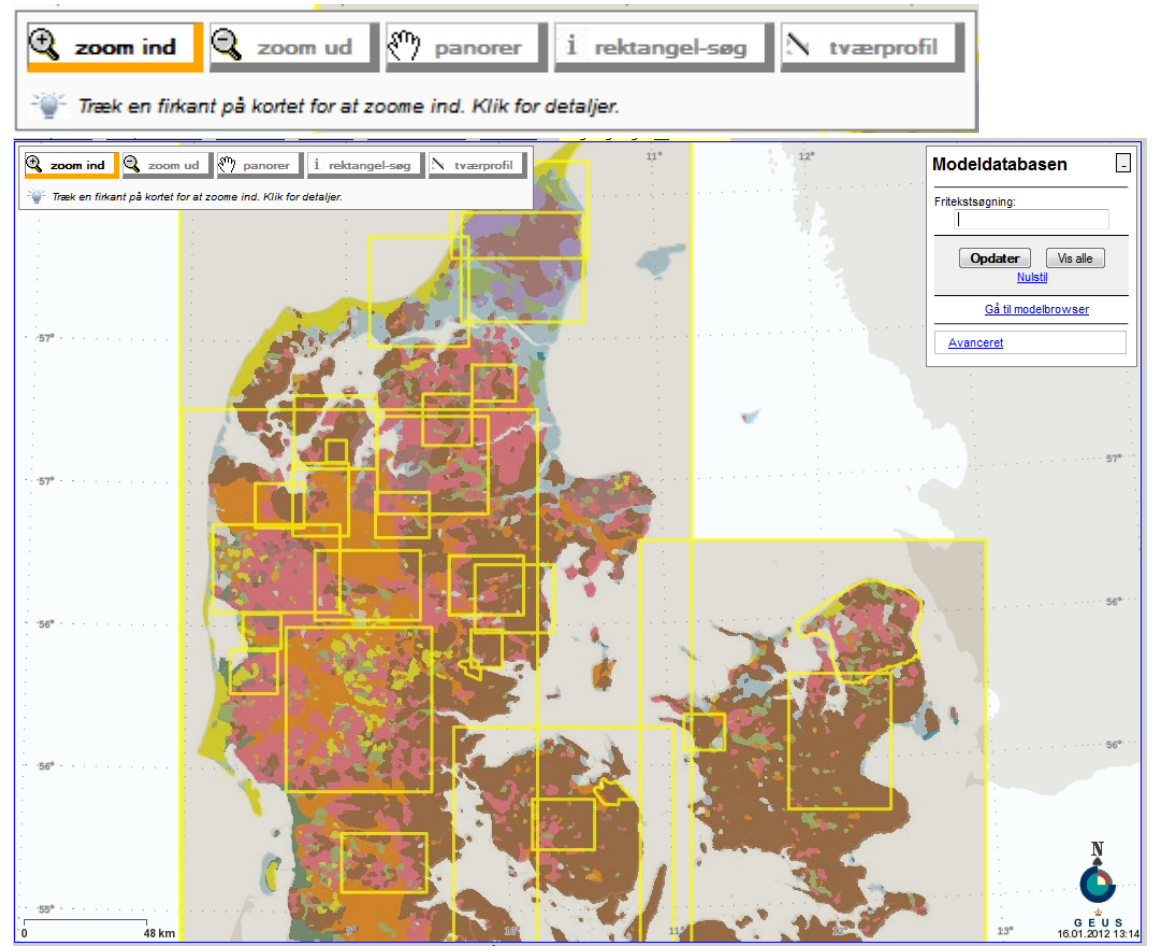

*Figur 8 Interaktivt oversigtskort med placeringen af modeller i Modeldatabasen* 

 Det er muligt at Zoome ind og ud fra kortet, flytte kortet ("panorere") og vælge en eller flere modeller ved hjælp af de værktøjer der findes til venstre i toppen af kortet.

<span id="page-12-0"></span>Hvis man kender modellens navn kan man endvidere kan man endvidere søge på denne ved hjælp af fritekstsøgning, øverst til højre på kortet.

## **4.2 Søgning via søgeformular**

Vælger brugeren linket "Alfanumerisk søgeformular" fra Modeldatabasens startside, vil der blive vist en side med nedenstående søgeformular. Det er herfra muligt at søge efter modeller med et bestemt indhold i følgende felter:

- Formål
- Ejer
- Rådgiver
- Miljøcenter
- Kommune
- Modeltype

Værdierne i søgefelterne vil afspejle indholdet i databasen. Felterne Formål og Modeltype svarer til gældende kodelister, mens indholdet i de øvrige valgfelter vil svare til værdier, der er i databasen. Så når der uploades modeller fra f.eks. specifikke miljøcentre, vil disse automatisk komme med på listen. Det er også muligt at søge på dato for hvornår modellerne er uploadet til Modeldatabasen.

#### Alfanumerisk Søgeformular

Herunder kan søgekriterierne sammensættes, ved at hold ctrl nede kan der vælges flere muligheder fra hver box.

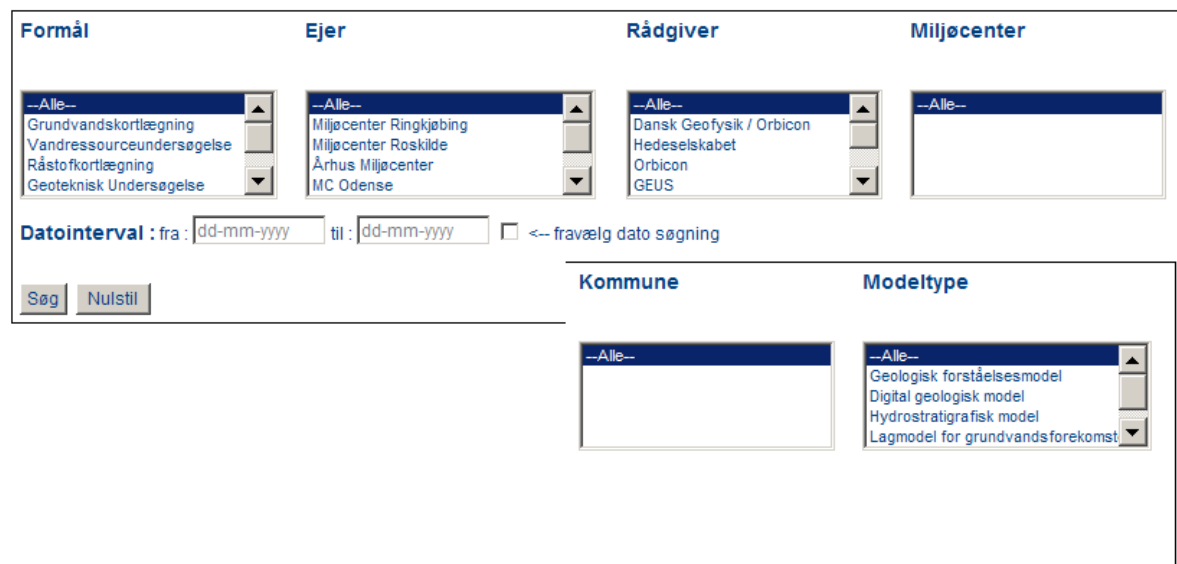

*Figur 9 Alfanumerisk søgeformular. Det er muligt at vælge en eller flere værdier i hvert felt (ved at holde "Ctrl"-knappen nede mens der klikkes på værdierne).* 

Når der trykkes på "Søg" knappen, vil de modeller der opfylder betingelserne blive vist i modelbrowseren (se afsnit 5.1). Knappen "Nulstil" vil nulstille formularen.

## <span id="page-13-0"></span>**5. Visning af modeldata**

Uanset om modeller findes ved hjælp af kortet eller ved hjælp af søgeformularen, vil modellen / modellerne blive vist i modelbrowseren. Fra denne kan brugerne vælge at få modellerne visualiseret som kort over parametre samt som profiler og i 3D-visning.

### **5.1 Modelbrowser**

I modelbrowseren er det mulig at se oplysninger om modellen. Enten via tekst eller via de i Modeldatabasen indbyggede visualiseringer. Fra modelbrowseren kan man også downloade den enkelte model på PC-modelformat og relaterede dokumenter og andre eksterne datafiler.

Modelbrowseren er udviklet til at give et overskueligt overblik over en model og de data, der knytter sig til modellen.

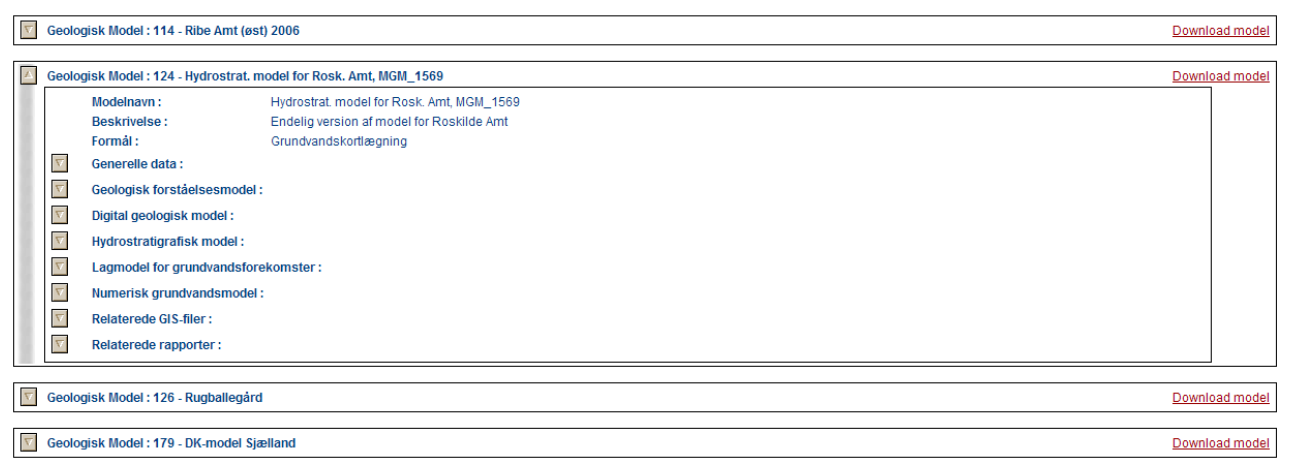

*Figur 10 En model vist i modelbrowseren.* 

Modelbrowseren består af følgende undermenuer, der åbnes på knappen med pil til venstre for det pågældende punkt.

- Generelle data
- Geologisk forståelsesmodel
- Digital geologisk model
- Hydrostratigrafisk model
- Lag for grundvandsforekomster
- Data til numerisk grundvandsmodel
- Relaterede GIS-filer
- Modelrapport (fra rapportdatabasen)

Under generelle data ses administrative data om modellen, som hvem der har opstillet den m.v. Endvidere kan man fra denne menu downloade et dataark, der nærmere beskriver grundlaget for modellen og opbygningen af denne, hvis et sådan ark er gemt. I forbindelse med den nationale grundvandskortlægning vil det være et krav, at der udfyldes et dataark for de opstillede modeller. Se endvidere *Dokumentation af informationer om geologiske modeller.pdf*, der kan downloades fra modeldatabasens hovedmenu.

Punkterne Modelrapport, Geologisk forståelsesmodel, Data til numeriske grundvandsmodeller samt relaterede GIS-filer giver adgang til eksterne data og dokumenter knyttet til modellen.

 komster indeholder oplysninger om flader og lag samt evt. andre tematiske gridbånd for de Punkterne Digital geologisk model, Hydrostratigrafisk model samt Lag for grundvandsforetre respektive typer af rumlige modeller, idet det samme datasæt (f.eks. et gridbånd) godt både kan repræsentere data for en geologisk og en hydrostratigrafisk model for det samme område.

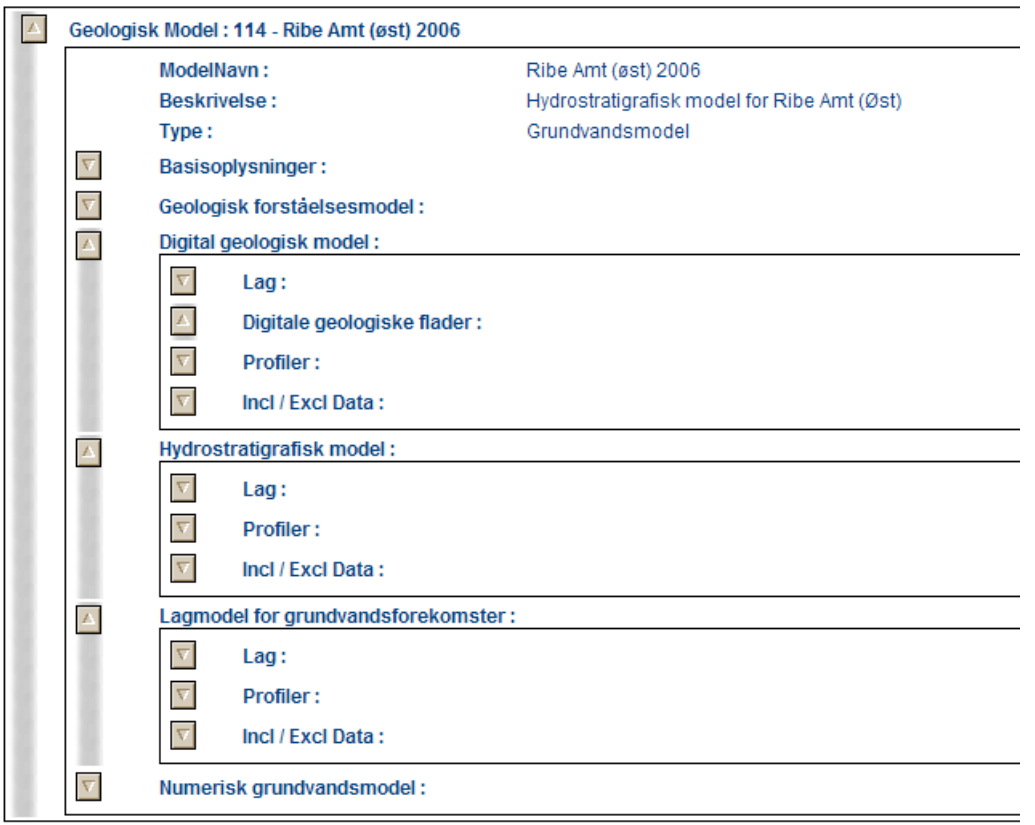

*Figur 11 Visning af flere modeltyper for samme modelområde i modelbrowserne.* 

Ved at åbne yderlige undermenuer kan man se data for Lag, Profiler og evt. inkludere eller ekskludere datapunkter med reference til boringer eller geofysik. For den digitale geologiske model kan man desuden se oplysninger om geologiske flader, også selv om de ikke er knyttet til lag.

Åbnes undermenuen Lag og efterfølgende et af de for modellen definerede lag, får man adgang til at se de enkelte hhv. top og bundflader på kort ved tryk på knappen "Vis Kort", jf. nedenstående

<span id="page-15-0"></span>

| Laq:        |                                                          |           |                     |            |             |  |  |  |
|-------------|----------------------------------------------------------|-----------|---------------------|------------|-------------|--|--|--|
| $\nabla$    | Lag 1: Øvre smeltevandssand:                             |           |                     |            |             |  |  |  |
| $\nabla$    | Lag 2: Øvre glaciale ler :                               |           |                     |            |             |  |  |  |
| $\mathbb Z$ | Lag 3: Sand og grus:                                     |           |                     |            |             |  |  |  |
|             | Parametertype:                                           | top       | <b>Beskrivelse:</b> | Top lag 3  | Vis på kort |  |  |  |
|             | Parametertype:                                           | bund      | <b>Beskrivelse:</b> | Bund lag 3 | Vis på kort |  |  |  |
|             | Parametertype:                                           | lithologi | <b>Beskrivelse:</b> | ds         |             |  |  |  |
| $\nabla$    | Lag 4: Kvartært og/eller ungtertiært ler og silt :       |           |                     |            |             |  |  |  |
| $\nabla$    | Lag 5: Ungtertiært sand og dybtliggende smeltevandssand: |           |                     |            |             |  |  |  |

*Figur 12 Undermenuen Lag, med visning af lag-elementer for "Lag 3"* 

## **5.2 Kort**

Kortvisualiseringen kan vise en grafisk fremstilling af indholdet af gridbånd lagret i modeldatabasen. Gridbåndet tegnes som et gitter af celler med hver sin farve. Der findes en række prædefinerede farveskalaer:

- 1. Topografi (blå til grønne farver)
- 2. Vandspejl / transmissivitet (blå farver)
- 3. Omkring nul (rød for negative farver, hvid omkring nul og blå for positive værdier)
- 4. Geologi (baseret på DGU-symboler)

Kortvisualiseringen er delt ind i to områder, se *Figur 13*. Selve hovedkortet i venstre side og en søjle i højre side med forskellige værktøjer til at styre, hvad der vises. Kortet er interaktivt, således at der kan zoomes ind på delområder, og man kan derved få mere detaljeret information.

Øverst i højre søjle ses et oversigtskort, der viser det område, som modellen dækker. Til højre for oversigtskortet er der en skydeknap ("slider"), der kan bruges til at zoome ind og ud. På oversigtskortet er det aktuelt valgte område markeret med en lyseblå firkant. Man kan endvidere trække denne firkant rundt på oversigtkortet for at ændre det valgte kortudsnit.

Til højre for "zoom-slideren" er der tre knapper. Hvis en af disse trykkes ind, sætter det kortvisningen i en specialtilstand. Der muliggør forskellige operationer ved hjælp af musen på hovedkortet. Den øverste knap bruges til at udvælge et rektangulært udsnit, man vil zoome ind til. Den midterste knap (med hånden) bruges til at flytte udsnittet i en given retning. Den nederste knap bruges til at angive en vilkårlig linje, for hvilken man ønsker at få tegnet et profil.

Under oversigtskortet vises de aktuelle UTM-koordinater. Disse opdateres når cursoren flyttes over kortet.

Kategorien "Lag" indeholder en kolonne med "tjek-bokse", der bruges til at vælge, hvilke elementer der skal visualiseres på hovedkortet.

Følgende lag kan vælges til og fra:

- 1. Model
- 2. Baggrundskort
- 3. Profiler
- 4. Boringer
- 5. Geofysik
- 6. Modelpunkter
- 7. Modelområde
- 8. 3dmodel

Baggrundskortet er et topografisk kort, hvis detaljeringsgrad afhænger af skalaen. Jo større skala jo flere detaljer på kortet. Baggrundskortet hentes fra Kortforsyningen (KMS), så det er altid de opdaterede kort der vises.

Profiler er de profiler, der er lagret i modeldatabasen for den aktuelle model. Disse vises med sorte streger. Hvis man klikker på et profil, åbner et vindue, der viser en visualisering af denne. Se afsnit 5.3 for en beskrivelse af profilvisualiseringen.

Boringer og Geofysik hentes direkte fra GEUS' databaser. Boringer vises på kortet med en cirkel. Geofysiske datasæt vises med et rektangel. Disse er samtidigt links, således at man kan klikke på dem og få vist oplysninger fra GEUS' hjemmeside. Mængden af data, der skal vises, kan styres ved at vælge mellem tre mulige indstillinger.

- 1. Alle; vil medtage alle data i området
- 2. Inkluderede; vil medtage de data, der er brugt til udarbejdelsen af modellen
- 3. Ekskluderede; vil medtage de data, der bevidst er fravalgt under modelleringen

For at kun at vise inkluderede eller ekskluderede data, skal disse specifikt være angivet i den indberettede PCModel, se bilag 1.

Læs mere om brugen af 3D-model funktionen i afsnit 5.4

Nederst til højre findes en legende, der forklarer farveskalaen, som er bugt til at visualisere modellen.

<span id="page-17-0"></span>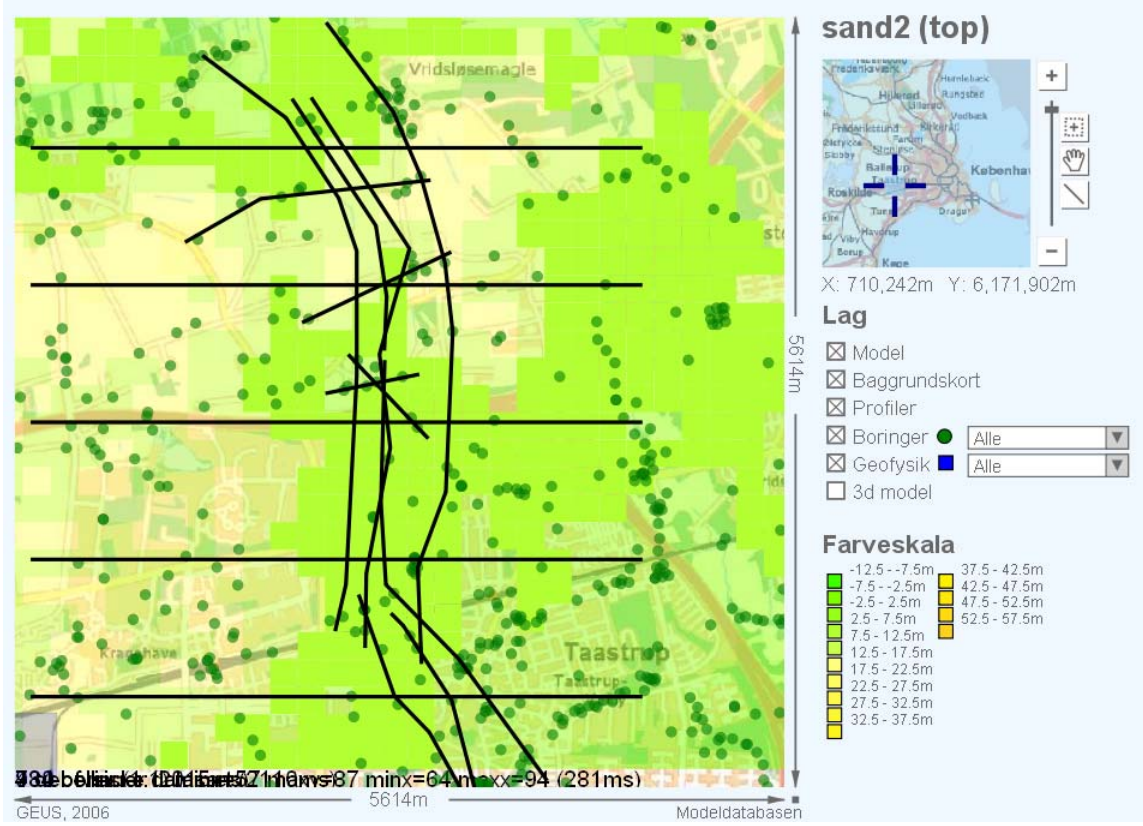

*Figur 13 Kort, der viser en model, profiler, boringer og geofysik.* 

### **5.3 Profiler**

Et profil er et snit igennem modellen. Profilvisningen viser modellens lag, som de ser ud i snitfladen samt henter alle boringer i GEUS' database, der ligger inden for en given afstand til profilet.

Vinduet til visning af profiler er opdelt i tre områder.

Øverst vises felter til angivelse af højde-akse og profil-bredde.

Herunder vises profilet set oppefra (men med de enkelte profilstykker lagt sammen i en ret linje). På hver side af profilet vises de boringer, der er inden for projektionsafstanden med cirkler. I venstre ende er der en akse, hvor afstanden mellem profil og boringer kan aflæses.

Nederst vises selve profilet som set fra siden. Den vandrette akse er den samme som i den øverste graf. Men den lodrette akse viser nu dybden. Lagene i den aktuelle model tegnes med hver deres farve, og boringer tegnes så de enkelte lithologiske lag kan ses.

<span id="page-18-0"></span>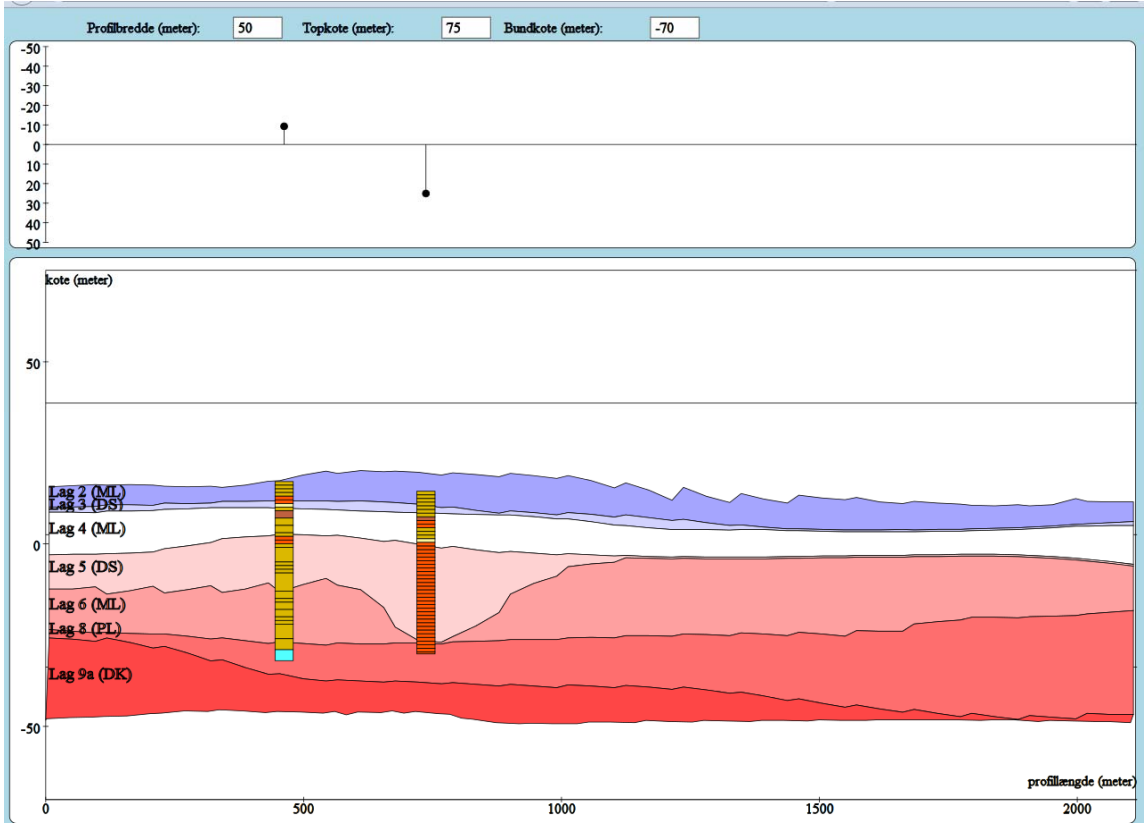

*Figur 14 Eksempel på optegning af et brugerdefineret profil.* 

### **5.4 3D visualiseringer**

3D visualiseringen giver en slags kombineret visning af kortdelen og profilvisningen

Når laget "3D model" slås til i kortvisualiseringen, bliver hovedkortet ændret til at vise en kasse med kortvisningen på den øverste side og profiler på de fire lodrette sider.

De tre runde knapper, der viser sig til højre i vinduet, kan ved at klikke og trække bruges til rotere, zoome og tilte en 3D-figur af modellen, og derved at vise de forskellige sider af denne modelkasse. Den venstre knap roterer kassen. Den midterste knap flytter kassen rundt i skærmens plan, og den højre kamp ændrer kassens størrelse.

På kassens lodrette kanter ses dybdeakser.

Alle de øvrige navigationsværktøjer beskrevet under kortvisning virker også under 3Dvisning.

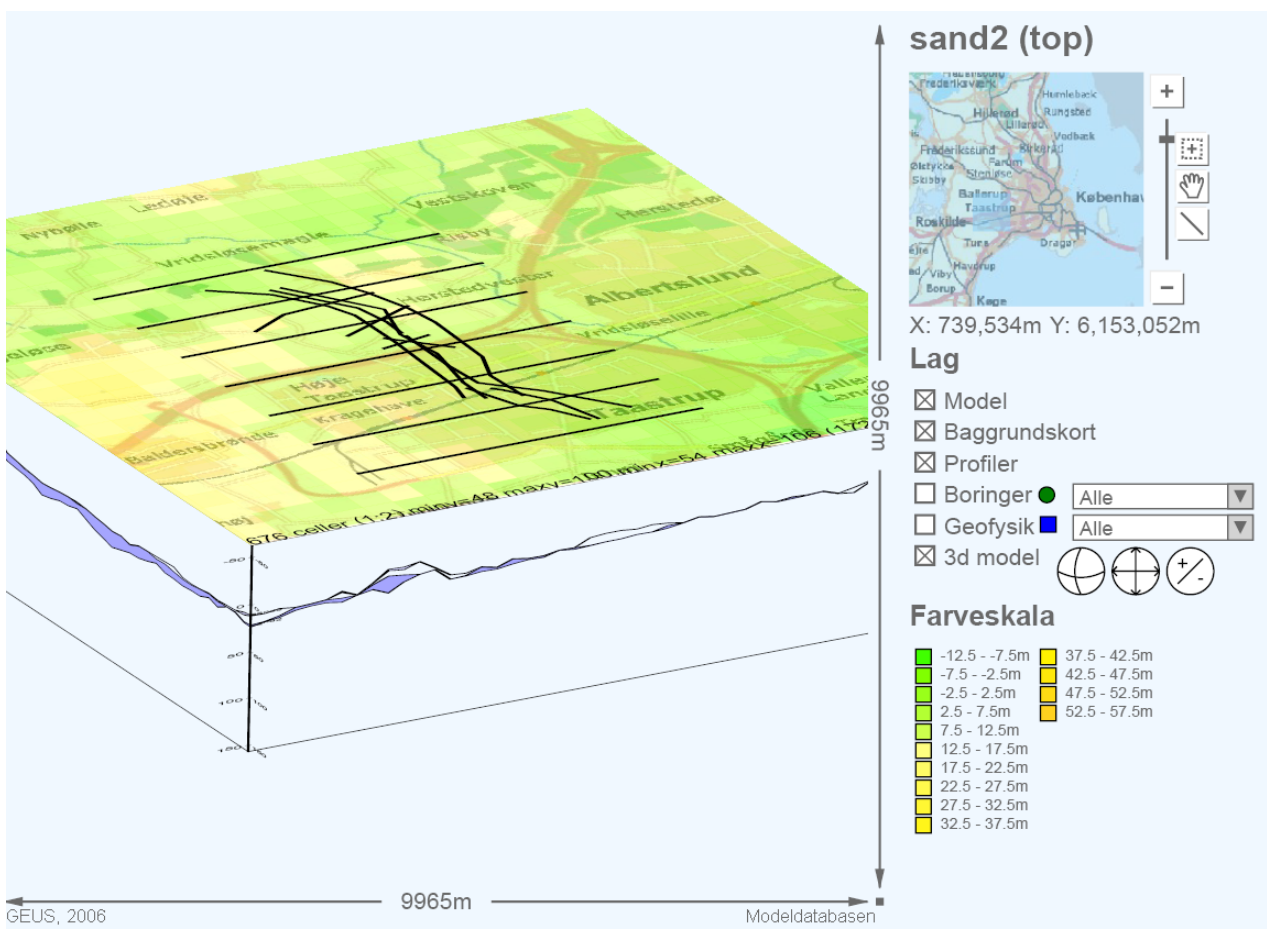

*Figur 15 3D-visning af model.* 

## <span id="page-20-0"></span>**6. Generering af PC-modeller**

PC-model-formatet er den database struktur, der benyttes til at udveksle primære geologiske og hydrostratigrafiske modeldata mellem modeldatabasen og forskellige eksterne ITværktøjer til geologisk modellering og visualisering af geologiske modeller.

En tom PC-model-database på gældende format kan downloades fra hovedmenuen, *Figur 7*. Denne benyttes til at generere den PC-model, man vil uploade til Modeldatabasen. Til yderligere dokumentation af modellen kan man herfra desuden downloade et prædefineret regneark, udviklet til registrering af supplerende metadata for modellen. Dette regneark bruges bl.a. i forbindelse med den nationale grundvandskortlægning, og brugen af dette er nærmere beskrevet i rapporten*: Dokumentation af informationer om geologiske modeller.pdf,* der kan downloades fra modeldatabasens startside:*www.geus.dk/modeldb.* 

Tabeller og tabelrelationer samt vejledning i lokal indlæsning i en tom PCModel findes nærmere beskrevet i bilag 1. Et opdateret databaseskema med tabel-relationer for PCmodellen kan downloades fra hjemmesiden *[http://www.geus.dk/modeldb/](http://www.geus.dk/modeldb)* som PCModelformat.pdf.

Pt. kan modelleringsprogrammerne *GeoScene3D* og *MikeGeomodel* genere PC-modeller ud fra modeller lagret på programmernes interne dataformater. For en nærmere beskrivelse af, hvordan PCmodellerne genereres fra de to programmer, henvises der til de respektive software-leverandører. Har man (gode) modeldata på andre løsrevne formater, kan disse (via et simpelt ascii-format) indlæses i en lokal PCModel ved hjælp af programmet *LoadMod*, der kan downloades og installeres fra Modeldatabasens hjemmeside. Dette er nærmere beskrevet i bilag 1.

## <span id="page-21-0"></span>**7. Upload af modeller**

Upload af modeller sker ved at klikke på linket "Upload" modeldatabase på modeldatabasens start side.

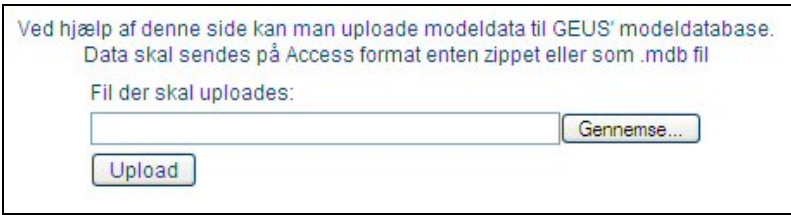

*Figur 16 Når en model skal uploades til Modeldatabasen, skal den database, der indeholder modellen, uploades via denne formular.* 

For at uploade en model, skal den database, der indeholder modellen, vælges ved at klikke på knappen "Gennemse". Når den rigtige model er valgt, uploades den ved at trykke på knappen "Upload". Det er pt. muligt at uploade modeller, der ligger på Firebird-format samt i SQL-server og Access 2000 databaser.

Når modeller er uploadet og indlæst i Modeldatabasen, vil brugeren få en mail med status for indlæsningen. I denne mail vil der være et link til en Modeldatabase-hjemmeside, hvorfra det er muligt at indtaste de metadata, som det er besluttet skal være til stede, før en model vil blive tilgængelig på Internettet. Modellen gøres endelig tilgængelig ved at udfylde en checkboks, se *Figur 17*. Er der fejl i den pcModelDatabase, man forsøger at uploade, vil dette ligeledes blive meddelt brugeren pr. mail. Det kan i givet fald være nødvendigt at kontakte GEUS for en nærmere afklaring af fejlen. Kontaktperson er Viktor Rasmussen.

## **7.1 Beskrivelse af model samt upload af supplerende data**

En model, der uploades til modeldatabasen, vil i første omgang ikke kunne ses i modelbrowseren, men kan enten tilgås via den URL, som modtages i en e-mail efter upload af modellen, eller ved efterfølgende at gå ind under menupunktet

*Registrer lag og metadata for indlæst model*.

Her vælges fra en bruttoliste den model, der skal redigeres. Man skal dog være logget på med en e-mail konto, der svarer til den, der er angivet i PC modellen enten for konsulent eller dataejer for den pågældende model, for at få adgang til at redigere modellen, se evt. bilag 1.

Herefter møder man registreringsmenuen, der giver følgende muligheder for at registrere oplysninger:

### <span id="page-22-0"></span>Beskrivelse af model -

DE NATIONALE GEOLOGISKE UNDERSØGELSER FOR DANMARK OG GRØNLAND

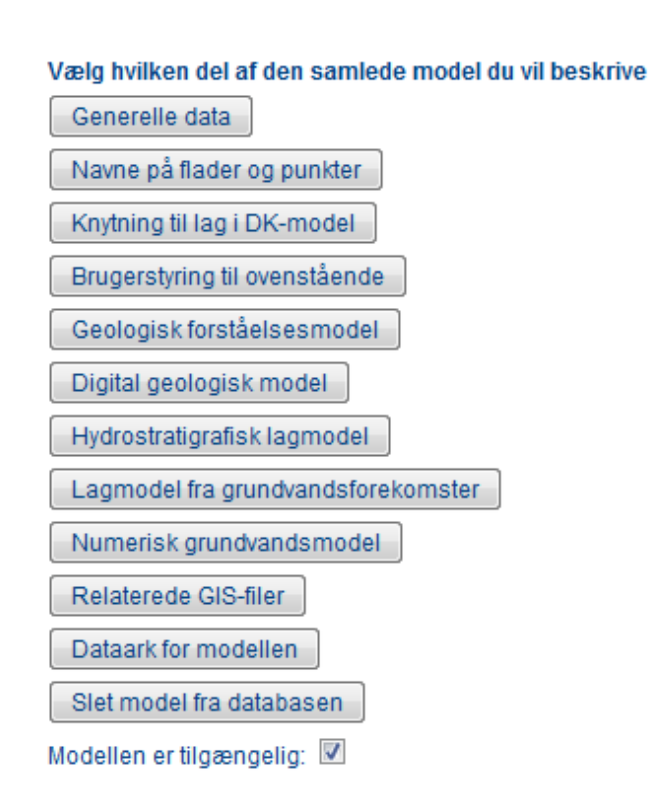

*Figur 17 Menu til supplerende registrering og beskrivelse af model samt til upload af supplerende datafiler. Når alle data er registrerede gøres modellen offentlig tilgængelig ved hjælp af nederste checkboks.* 

Foruden ovenstående skal rapport tilknyttet de enkelte modeller uploades direkte til rapportdatabasen, hvorfra man kan knytte rapporten til en i forvejen indlæst model, se afsnit 7.1.13.

### **7.1.1 Generelle data**

Det er besluttet, at modeller skal have et vist minimum af metadata, for at de skal være tilgængelige på Modeldatabasen. For at modellen kan blive offentlig tilgængelig, skal brugeren efter upload sikre, at metadata er angivet i tilstrækkelig omfang, og hvis ikke skal disse angives via hjemmesiden. Endelig skal brugeren godkende, at modellen offentliggøres.

De registrerede metadata kan ses under menupunktet generelle data. Eksportfunktionerne i de eksisterende eksterne modelleringsprogrammer eksporterer metadata i varierende

 mailkonto for hhv. Konsulent og Ejer. Se endvidere afsnit 7.1.4. grad. Det vil derfor altid være tilrådeligt at gå ind under Generelle data og tjekke data, inden modellen gøres tilgængelig. Bemærk at rettigheder til at editere en model knytter sig til e-

| cdi@geus.dk<br>Brugernavn    |                                                  |
|------------------------------|--------------------------------------------------|
| Kodeord<br>--------          |                                                  |
|                              |                                                  |
| Login                        |                                                  |
| <b>Generelle Oplysninger</b> |                                                  |
| Modelnavn                    | Rugballegård                                     |
| <b>Beskrivelse</b>           | Kombineret geologisk og hydrostratigrafisk model |
| Formal                       | 4                                                |
| Software                     | GeoEditor                                        |
| <b>Software Version</b>      |                                                  |
| Koordinatsystem              | <b>ED50</b>                                      |
| UTM zone                     | 32                                               |
| Kotesystem                   | <b>DNN</b>                                       |
| Konsulent                    |                                                  |
| Navn                         | Dansk Geofysik / Orbicon                         |
| Adresse                      |                                                  |
| Postnummer                   |                                                  |
| Email                        | post@aar.mim.dk                                  |
| Kontaktperson                | Henrik Olesen                                    |
| Ejer                         |                                                  |
| Navn                         | Miljøcenter Ärhus                                |
| Adresse                      | Lyseng Alle 1                                    |
| Postnummer                   | 8270                                             |
| Emailadresse                 | post@aar.mim.dk                                  |
| Kontaktperson                | Klaus Petersen                                   |
| Leveringsbetingelser         |                                                  |
| Aktivér betingelser          |                                                  |
|                              |                                                  |

*Figur 18 Generelle oplysninger om en model. For at editere disse trykkes "Ret"* 

Hvis der er særlige bindinger på brugen af modellen, kan disse specificeres som en licenstekst. Hvis man samtidig markerer "Aktivér betingelser", vil en bruger, der efterfølgende downloader den pågældende model, blive bedt om at acceptere betingelserne, inden modellen kan downloades. Når metadata er indtastet, klikkes på "Gem" knappen, hvorefter data gemmes i databasen.

### <span id="page-24-0"></span>**7.1.2 Navne på flder og punkter**

Navne / beskrivelser af de flader og punkter som udgør en model bliver som udgangspunkt overført ved indlæsning af modellen til modeldatabasen. Finder man at beskrivelsen ikke er tilstrækkelig præcis eller ved en fejl er udeladt, kan man efterfølgende gå ind og rette beskrivelserne, jf figur 19.

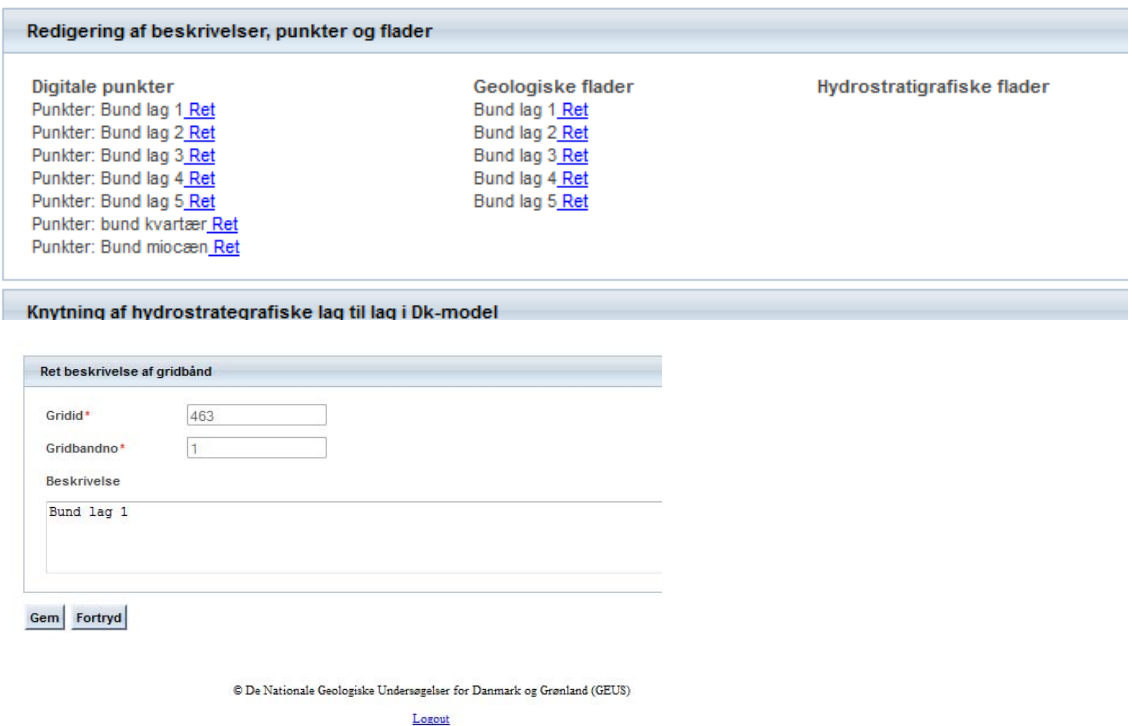

*Figur 19 Menuer til rettelse af navne / beskrivelse af flader og punkter. Første valgmenu er opdelt i hhv. Digitale punkter, Geologiske flader og hydrostratigrafiske flader.* 

### **7.1.3 Knytning til lag i DK model**

Ofte ønskes angivet hvordan lagene i en lokal model korrelerer med lagene i den landsdækkende DK-model. Det kan gøres via knappen Knytning til lag i DK model, og sker ved hjælp af nedenstående menuer, figur 20.

#### <span id="page-25-0"></span>Knytning af hydrostrategrafiske lag til lag i Dk-model

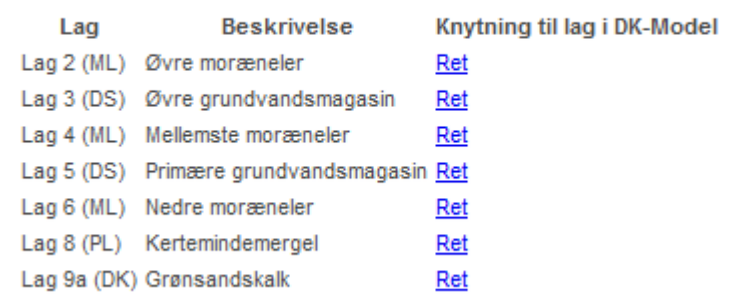

| Tilknytning af lag til DK-Model                                                      |                                |
|--------------------------------------------------------------------------------------|--------------------------------|
| Lag 2 (ML) Øvre moræneler                                                            |                                |
| Ingen valgt                                                                          | <b>Tilknyt</b><br>Fortryd<br>▼ |
| Ingen valgt                                                                          |                                |
| LST - Top jordlag (ler, sand, tørv) (hele landet)                                    |                                |
| KL1 - Kvartær lerenhed, øvre (hele landet)                                           |                                |
| KS1 - Kvartært sand/grus, øvre (hele landet)                                         |                                |
| KL2 - Kvartær lerenhed, øvre/mellem (hele landet)                                    | or Danmark og Grønland (GEUS)  |
| KS2 - Kvartært sand/grus, mellem (hele landet)                                       |                                |
| KL3 - Kvartær lerenhed, mellem (hele landet)                                         |                                |
| KS3 - Kvartært sand/grus, mellem/nedre (hele landet)                                 |                                |
| KL4 - Kvartær lerenhed, mellem/nedre (hele landet)                                   |                                |
| KS4 - Kvartært sand/grus, nedre (kun Sjælland)                                       |                                |
| KL5 - Kvartær lerenhed, nedre (kun Sjælland)                                         |                                |
| PL1 - Prækvartær lerenhed, øvre (hele landet)                                        |                                |
| PS1 - Prækvartært sand/grus, øvre (ofte Odderup formation) (kun Jylland)             |                                |
| PL2 - Prækvartær lerenhed, mellem (kun Jylland)                                      |                                |
| PS2 - Prækvartært sand/grus, mellem (ofte Bastrup formation) (kun Jylland)           |                                |
| PL3 - Prækvartær lerenhed, nedre (kun Jylland)                                       |                                |
| PS3 - Prækvartært sand/grus, nedre (ofte Ribe eller Billund formation) (kun Jylland) |                                |
| KAL - Kalk (hele landet)                                                             |                                |
| U1 - Ukendt vandførende (hele landet)                                                |                                |
| U2 - Ukendt ikke vandførende (hele landet)                                           |                                |

*Figur 20 Menuer til knytning af lag i lokal model til lagene i den landsdækkende DK model.* 

### **7.1.4 Rettigheder og brugerstyring**

I menuen *brugerstyring til ovenstående* kan tildeles rettigheder til beskrivelse af lag og punkter og til knytning til lag i DK model. Det sker vha. nedenstående menu. Øvrige editerings-rettigheder knytter sig til e-mailkonto for ejer og konsulent på modellen, se generelle oplysninger afsnit 7.1.1.

Man kan i menuen også give rettigheder til at videregive editeringsrettigheder. De personer der skal have rettigheder skal i forvejen være oprettede som bruger i modeldatabasen.

<span id="page-26-0"></span>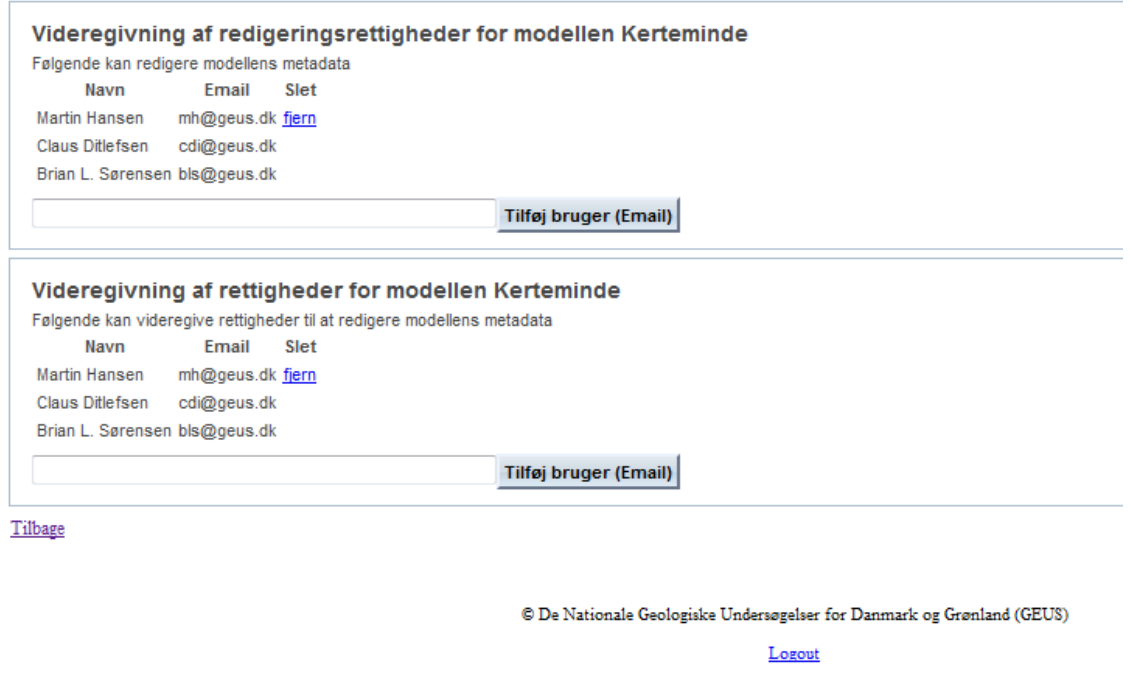

*Figur 21 Menuer til brugerstyring. Her kan tildeles rettigheder til beskrivelse af lag og punkter og til knytning til lag i DK model. Øvrige editerings-rettigheder knytter sig til e-mailkonto for ejer og konsulent på modellen se generelle oplysninger afsnit 7.1.1.* 

### **7.1.5 Upload af geologisk forståelsesmodel**

Indlæsning af dokumenter eller henvisning til modelrapport

En geologisk forståelsesmodel vil som regel bestå af tegninger, profil-skitser og lignende, der viser forekomsten af lag og flader samt lag-relationer for modellen. Formatet er varierende, og den geologiske forståelsesmodel lagres derfor som eksterne filer, f.eks. tegninger eller tekstdokumenter med figurer.

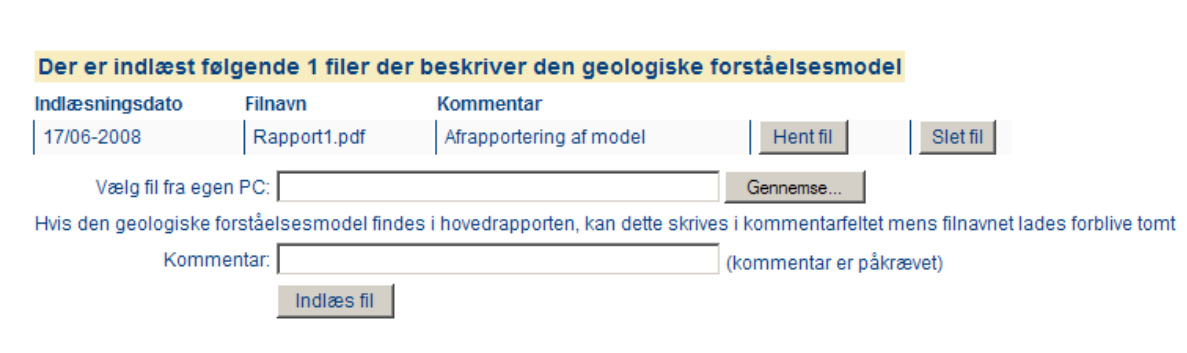

Det anbefales at alle dokumenter indlæses samlet i én zip-fil inklusive et dokument der beskriver de enkelte bilag.

*Figur 22 Menu til indlæsning af filer / tegninger eller dokumenter, der beskriver en geologisk forståelsesmodel. Hvis forståelsesmodellen er beskrevet som del af den samlede afrapportering af modellen, kan man indlæse en kommentar, der henviser til hovedrapporten (uden samtidig at skulle uploade en fil).* 

### <span id="page-27-0"></span>**7.1.6 Registrering af lag og flader for en digital geologisk model**

Efter indlæsning af en pcModel skal man knytte de digitale flader sammen til lag, med mindre dette allerede er gjort i pcModellen, se bilag 1. Da flade og punktdata i en rumlig geologisk model ikke nødvendigvis er tilknyttet et bestemt lag, skal man ved registrering af en geologisk model først markere, hvilke af alle de indlæste flader og punkter, der rent faktisk tilhører den geologiske model.

| Beskrivelse af model - Digital geologisk model                |                      |                                |             |        |  |  |  |  |  |  |  |  |
|---------------------------------------------------------------|----------------------|--------------------------------|-------------|--------|--|--|--|--|--|--|--|--|
| DE NATIONALE GEOLOGISKE UNDERSØGELSER FOR DANMARK OG GRØNLAND |                      |                                |             |        |  |  |  |  |  |  |  |  |
| Følgende punkter og grids er tilknyttet den geologiske model  |                      |                                |             |        |  |  |  |  |  |  |  |  |
| Beskrivelse af punkttema                                      | <b>Antal punkter</b> | Beskrivelse af gridtema        | Gridnr/bånd |        |  |  |  |  |  |  |  |  |
| Modelpunkter Top lag 2                                        | 858                  | Grid Top lag 2                 | 385/1       | Fjern  |  |  |  |  |  |  |  |  |
| Modelpunkter Top lag 6                                        | 443                  | Grid Top lag 6                 | 389/1       | Fjern  |  |  |  |  |  |  |  |  |
| Modelpunkter top lag 3                                        | 399                  | Grid Top lag 3                 | 386/1       | Fjern  |  |  |  |  |  |  |  |  |
| Lag                                                           |                      |                                |             |        |  |  |  |  |  |  |  |  |
| Dan lag                                                       |                      |                                |             |        |  |  |  |  |  |  |  |  |
| Følgende punkter og grids kan tilknyttes modellen             |                      |                                |             |        |  |  |  |  |  |  |  |  |
| Beskrivelse af punkttema                                      | <b>Antal punkter</b> | <b>Beskrivelse af gridtema</b> | Gridnr/band |        |  |  |  |  |  |  |  |  |
| Modelpunkter top lag 4                                        | 380                  | Grid Top lag 4                 | 387/1       | Tilføj |  |  |  |  |  |  |  |  |
| Modelpunkter top lag 5                                        | 429                  | Grid Top lag 5                 | 388/1       | Tilføj |  |  |  |  |  |  |  |  |

*Figur 23 Tilknytning af flader og evt. andre gridbånd til en digital geologisk model.* 

Ved tilknytning af de enkelte flader og andre relaterede gridbånd flyttes disse med knappen "Tilføj" til den øvre del af menuen (Figur 23). Herefter kan man danne lag for den geologiske model ud fra de valgte flader ved at trykke på knappen "Dan / Ret lag", hvorved man kommer til menuen "administration af lag".

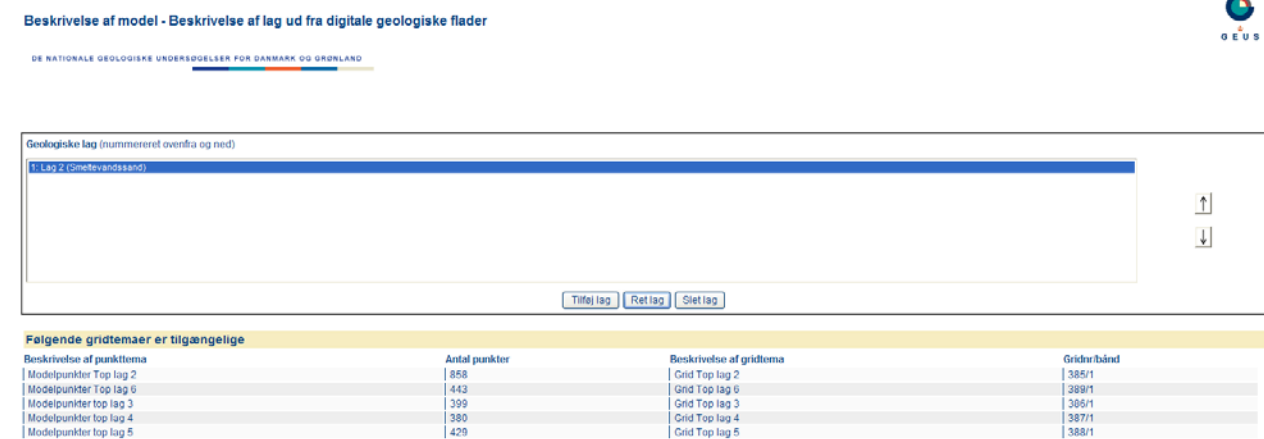

*Figur 24 Menu til administration af lag.* 

<span id="page-28-0"></span>I menuen til administration af lag kan man ud fra modellens flader tilføje lag til lagfølgen, rette lag og slette lag. Tilføjelse og rettelser sker fra nedenstående undermenu, se *Figur 25*. Endvidere kan man med piltasterne til højre på Figur 24 angive rækkefølgen af lagene.

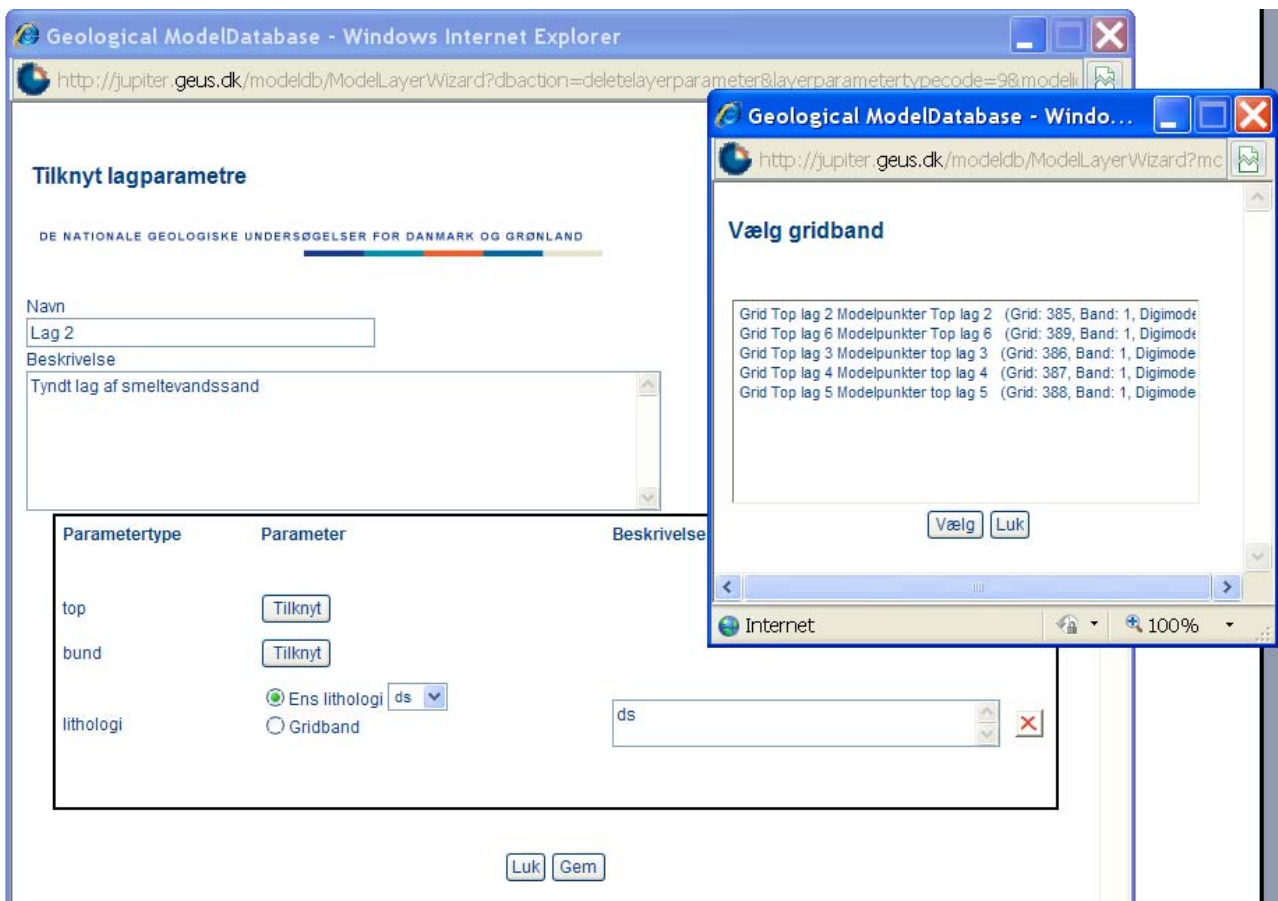

*Figur 25 Undermenu til oprettelse og redigering af lag.* 

 I undermenuen til oprettelse / rettelse af lag skal man give laget et sigende navn og kan desuden angive en beskrivelse. Herunder skal man tilknytte flader for hhv. top og bund af laget. Dette gøres ved at vælge blandt de til rådighed værende flader (gridbånd). Desuden kan man fra en menu med DGU-symboler angive den dominerende lithologi for laget, hvis dette er defineret som et lithologisk ensartet lag. Hvis laget består af vekslende lithologier (en pixelmodel) og disse findes i et gridbånd, kan man knytte dette til laget i stedet.

### **7.1.7 Registrering af lag for en hydrostratigrafisk model**

En hydrostratigrafisk model er pr. definition bygget op af lag i modsætning til en digital geologisk model, der kan indeholde flader, som ikke er knyttet til et bestemt lag. Registrering af hydrostratigrafiske lag foregår på samme måde som registrering af de geologiske lag. Dog skal man ikke først tilknytte flader (og andre gridbånd) til modellen, da en flade implicit er tilknyttet, når den er del af et hydrostratigrafisk lag. Man bliver derfor ledt direkte til administration af lag, svarende til menuen *Figur 24*. I forhold til en geologisk model er det muligt at knytte supplerende temaer (gridbånd) til en hydrostratigrafisk. P.t. kan man tilknytte følgende supplerende temaer:

- <span id="page-29-0"></span>Målt potentiale
- Vertikal og horisontale hydrauliske ledningsevner
- **•** Transmissivitet
- Ler procent

#### **7.1.8 Registrering af lag for grundvandsforekomster**

Lag, der er knyttet til grundvandsforekomster, registreres på samme måde som lag, knyttet til hydrostratigrafiske modeller, jf. ovenstående.

Til lagmodeller for grundvandsforekomster kan man i forhold til de geologiske modeller supplerende tilføje temaer (gridbånd) for

- Distribueret vandkvalitet
- Målt potentiale

#### **7.1.9 Lagring af numeriske grundvandsmodeller**

Modeldatabasen er primært udviklet til lagring af rumlige geologiske og hydrostratigrafiske modeller. Databasen er således ikke udviklet til stringent lagring af grundvandsmodeller. Da der ofte udvikles numeriske grundvandsmodeller for de områder, hvor der er opstillet geologiske og hydrostratigrafiske modeller, er der givet mulighed for, at modeldata for numeriske grundvandsmodeller kan lagres i samlede zip filer. Beskrivelsen kan indeholdes i zip-filen eller oploades som et separat dokument, se figur 26.

#### Beskrivelse af model - Numerisk grundvandsmodel

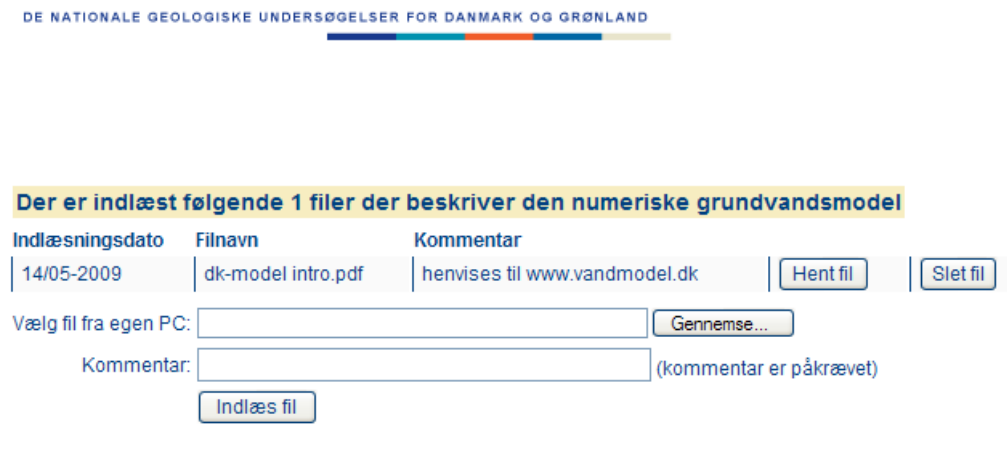

Upload zip-fil med modeldata samt en dokumenterende beskrivelse af den numeriske model

 *Figur 26 Menu til indlæsning af filer med data fra numeriske grundvandsmodeller. Data bør indlæses som samlede zip-filer, der skal indeholde en beskrivelse af model-setup og softwareplatform m.m. Alternativ kan beskrivelsen uploades som et separat dokument.* 

### <span id="page-30-0"></span>**7.1.10 Lagring af relaterede GIS data**

Ikke alle digitale temaer og kartografiske elementer, der benyttes ved opstilling af en geologisk model, kan lagres direkte i modeldatabasen. Derfor er der åbnet op for, at man kan lagre supplerende GIS-temaer, der er brugt ved modelleringen, og som kan være nyttige, hvis der senere skal bygges videre på modellen. GIS-data bør lagres samlet i Zip-filer, og det anbefales, at der primært benyttes Arc shape-filer, da disse kan åbnes af de fleste GISprogrammer og modelleringsværktøjer. I zip-filen bør endvidere være en beskrivelse af de enkelte temaer og deres oprindelse. Upload sker ved fra nedenstående menu at vælge fil(er) fra PC. Endvidere kræves det, at der er knyttet en beskrivelse til den fil, man indlæser.

### Beskrivelse af model - Relaterede GIS-filer

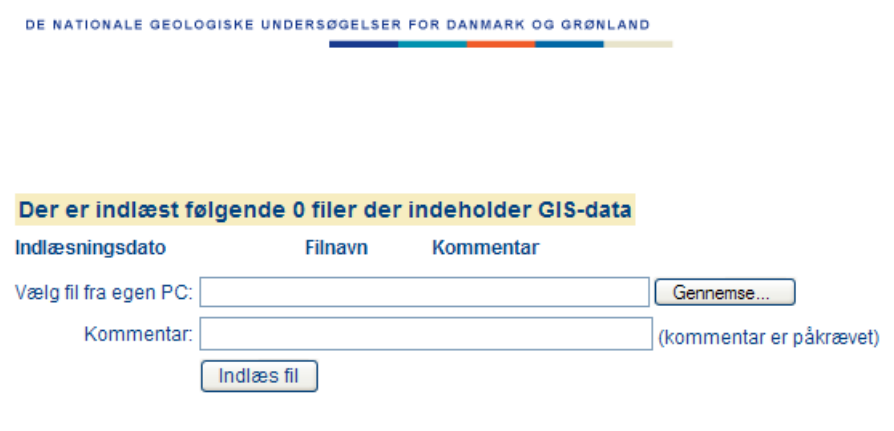

Relaterende GIS-fil med tilhørende filoversigt samles i en zip-fil og uploades.

*Figur 27 Menu til indlæsning af relaterede GIS-filer* 

### *7.1.11* **Dataark for modellen**

I forbindelse med registrering af metadata for en model, kan man desuden uploade et prædefineret regneark med supplerende metadata for modellen. Dette regneark anvendes bl.a. i forbindelse med den nationale grundvandskortlægning, og brugen af dette er nærmere beskrevet i rapporten*: Dokumentation af informationer om geologiske modeller.pdf,* der kan downloades fra modeldatabasens startside:*www.geus.dk/modeldb* 

### **7.1.12 Endelig offentliggørelse af model**

Når alle data er registrerede, gøres modellen offentlig tilgængelig ved hjælp af nederste checkboks i menuen Figur 17, herved kan den ses i den offentlige modelbrowser og downloades derfra.

### <span id="page-31-0"></span>**7.1.13 Upload af modelrapporter til rapportdatabasen**

Foruden ovenstående data skal rapporter, tilknyttet de enkelte modeller, indlæses direkte i rapportdatabasen, hvorfra man kan knytte rapporten til en i forvejen indlæst model. Indledende skal man oprettes som bruger på rapportdatabasen. Dette gøres ved at sende en forespørgsel til Brian Sørensen, GEUS på [bls@GEUS.dk](mailto:bls@GEUS.dk) . Endvidere skal modellen som nævnt være indlæst og gjort offentlig i forvejen, se ovenstående.

Rapportdatabasen kan bl.a. tilgås via [http://www.geus.dk/digital\\_data\\_maps/](http://www.geus.dk/digital_data_maps). Fra menuen i kortets højre hjørne vælges Upload/ret egne data., hvorefter man logger ind. Man vælger så Opret ny rapport, hvorved metadata for den enkelte rapport kan indlæses. Nederst i inddaterings-formularen kan man knytte en indlæst model til rapporten.

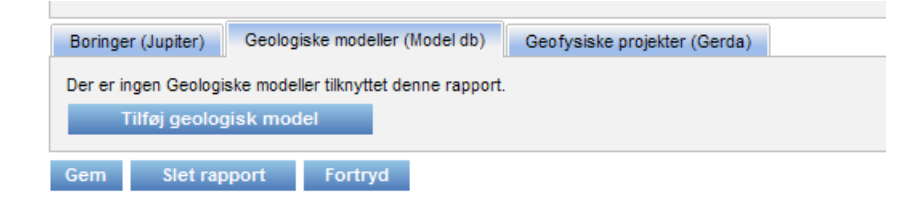

*Figur 28 Nederste del af inddaterings-menu til rapportdatabasen. Ved at klikke Tilføj geologisk model får man adgang til indlæste, offentlige modeller i modeldatabasen og kan vælge den model, der knytter sig til rapporten.* 

## <span id="page-32-0"></span>**8. Download af modeller og relaterede filer**

Modeller kan downloades direkte fra Modelbrowseren. I øverste højre hjørne af hver model (se *Figur 10*) er der et "Download model" link. Klikker en bruger på dette link vil modellen blive trukket ud af Modeldatabasen i det valgte databaseformat og lagt på GEUS' ftpserver. Når dette er sket, vil brugeren modtage en e-mail med et link til denne zip-fil.

Da modellerne kan være forholdsvis store, og da det tager nogen tid at konvertere dem til det format som brugeren ønsker, vil brugeren, efter at Modeldatabasen har udtrukket data, modtage en e-mail med et link til en ftp-server, hvorfra modellen kan downloades. Modellen vil være pakket ved hjælp af et zip-program.

Tilsvarende kan relaterede filer downloades fra de relevante undermenuer i modelbrowserne.

## **9. Referencer**

/1/ Opstilling af geologiske modeller til grundvandsmodellering, Geo-Vejledning 3. Jørgensen, F., Kristensen, M., Højbjerg, A. L., Klint, K.E.S., Hansen, C., Jordt, B. E., Richardt, N., Sandersen, P. GEUS 2008.

/2/ Dokumentation af informationer om modeller -sikring af fremtidig genanvendelse Projekt udført for By- og Landskabsstyrelsen. Jørgensen, L.F., Sandersen, S., Sørensen, J., Troldborg, L., Ditlefsen, C., Højberg, A.L., Møller, R.R., & Iversen, C. GEUS 2009, Rapport 2009/87.

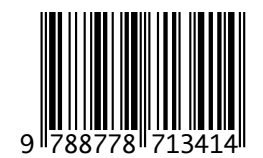

### GEO-VEJLEDNING 9 **VEJLEDNING I ANVENDELSE AF MODELDATABASEN**

Som støtte for den nationale grundvandskortlægning udarbejder GEUS i samarbejde med Naturstyrelsen faglige vejledninger i forskellige aspekter af den nationale grundvandskortlægning.

 Disse vejledninger udgives i en serie kaldet Geo-Vejledninger og skal blandt andet tjene som faglig grundlag for de udbud af kortlægningsopgaver som Naturstyrelsen foretager.

 logiske modeller. Den benyttes bl.a. til lagring og udveksling af Modeldatabasen er en fælles offentlig database til lagring af geomodeller, som opstilles i forbindelse med den nationale grundvandskortlægning.

 Nærværende Geo-Vejledning omfatter dels en vejledning i praktisk brug af databasen, dels et tilhørende appendiks med beskrivelse af database format og ekstra IT-værktøjer til hjælp ved inddatering af modeller.

 henvises til Geo-Vejledning 3 og GEUS rapport 2009/87. Herved har vejledningen til formål dokumentere og lette den praktiske brug af databasen. For opstilling og dokumentation af geologiske modeller

 for Danmark og Grønland (GEUS) 1350 København K Fax 38 14 20 50 De Nationale Geologiske Undersøgelser Øster Voldgade 10 Telefon 38 14 20 00 **Geological Survey of Denmark and Greenland** Danmark Danmark E-post

geus@geus.dk www.geus.dk